# Задания на контрольную работу

# для групп МПО16з, МПР16з, ВЭД16з

# преподаватель Кучер Татьяна Викторовна

электронный вариант есть на сайте

http://tatyanakucher.ucoz.ru/

# Оглавление

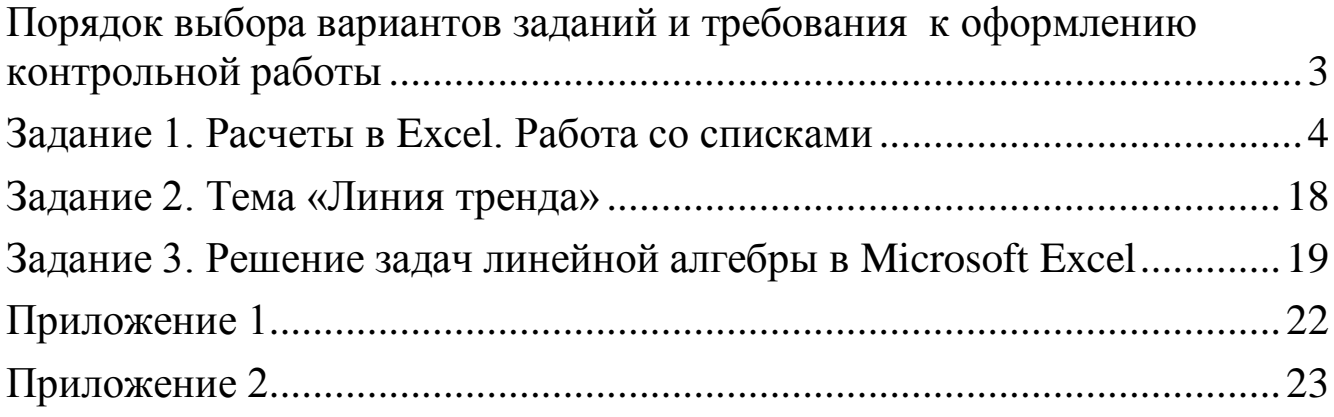

# <span id="page-2-0"></span>**Порядок выбора вариантов заданий и требования к оформлению контрольной работы**

Контрольная работа по данной дисциплине включает 3 задания.

Номера вариантов по каждому заданию выбираются по буквам фамилии студента в соответствии с таблицей:

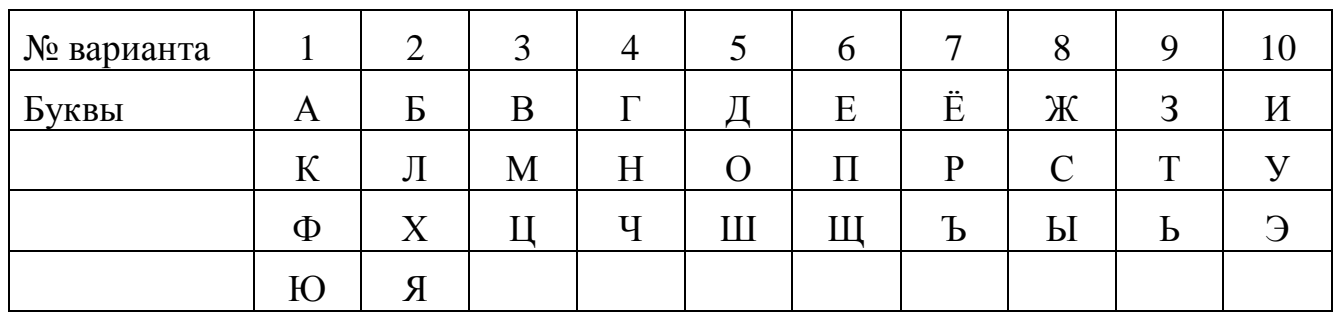

Например, для студента с фамилией Иванов должны быть выбраны следующие варианты заданий:

Задание №1 - 10 вариант (буква И) Задание №2 - 3 вариант (буква В) Задание №3 - 1 вариант (буква А)

Контрольная работа должна быть выполнена на сшитых стандартных листах формата А4 и включать: титульный лист, информацию о выполнении каждого из заданий.

На титульном листе указываются: вверху – названия: министерства, университета и кафедры, в центре – Контрольная работа и название дисциплины, ниже – Студент Шифр группы Фамилия И.О., затем – должности и Фамилии И.О. преподавателей. Пример титульного листа приведен в приложении 1.

По каждому заданию необходимо представить:

- № задания, тему;

- № варианта, условие задания;

- краткое описание выполнения задания, скриншот(ы) листов Excel с результатами и формулами (описание действий для отображения формул приведено в приложении 2)

# **Задание 1. Расчеты в Excel. Работа со списками**

**Вариант № 1** Ведомость по продаже сигарет

<span id="page-3-0"></span> На рабочем листе Excel внести данные из справочной таблицы, можно дополнить таблицу своими данными (до 8 позиций в таблице)

 Ниже создать рабочую таблицу с данными не менее 30 строк, столбцы 1-3 должны содержать повторяющиеся данные, в столбце *Марка* вносить только марки сигарет из справочной таблицы. Дата поставки – за I квартал прошлого года.

 Выделенные курсивом поля не заполняются, а рассчитываются по формулам. Расчеты в задании 4-5 отделить от исходных данных хотя бы одной пустой строкой.

Задания 9-12 выполнять каждое на отдельном листе.

Листы переименовать по смыслу информации.

Справочная таблица:

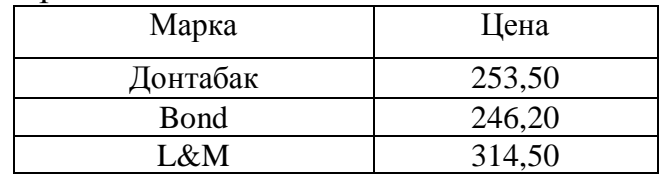

Рабочая таблица:

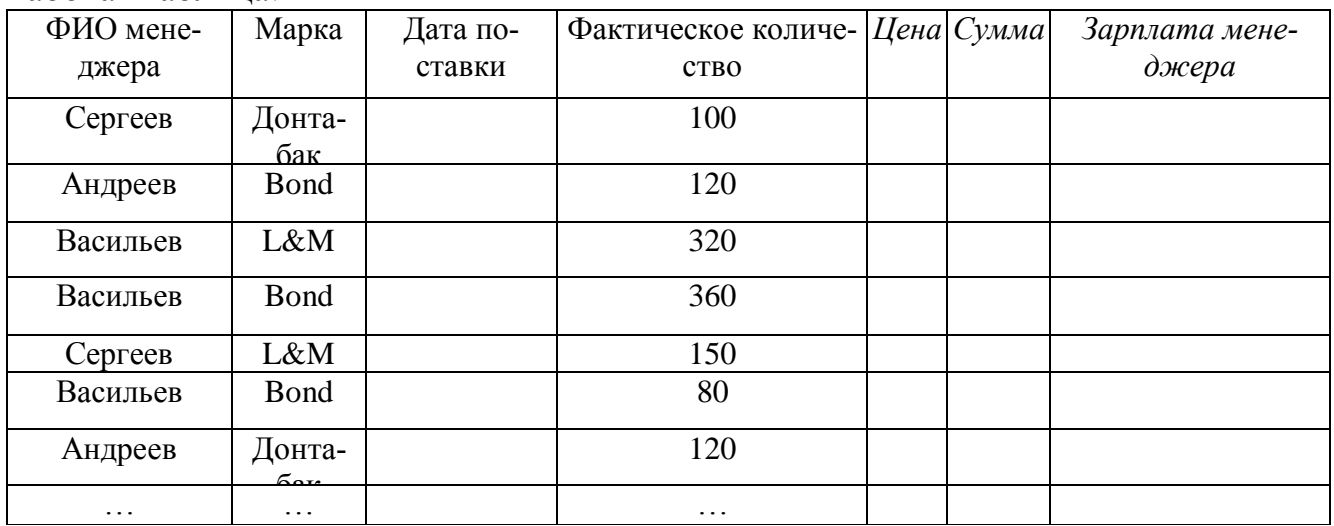

- 1. С помощью функции *Просмотр* или *ВПР* сформировать столбец *Цена* в зависимости от марки сигарет (из справочной таблицы).
- 2. Сформировать столбец *Сумма*. Найти общую сумму поставок.
- 3. Используя функцию *ЕСЛИ* заполнить столбец *Зарплата менеджера* в зависимости суммы поставки:
	- Если сумма меньше 5000, то 3% от суммы поставки;
	- Если сумма от 5000 до 10000, то 5% от суммы поставки;
	- Если сумма больше 10000, то 7% от суммы поставки.
- 4. С помощью функции *СУММЕСЛИ* найти зарплату менеджера Сергеева.
- 5. С помощью функции *СЧЕТЕСЛИ* найти количество продаж с суммой менее 5000.
- 6. Выделить в таблице сумму поставок, используя режим *Условное форматирование (формула)*:
	- Сумма поставки меньше 5000 светло-зеленый цвет заливки;
	- Сумма поставки от 5000 до 1000 светло-желтый цвет заливки;
	- Сумма поставки больше 10000 светло-серый цвет заливки.
- 7. Выделить красным цветом в столбце *Дата поставки* уникальные значения, используя режим *Условное форматирование (формула)*.
- 8. Выделить синим цветом в столбце *Фактическое количество* значения, которые выше среднего значения в этом столбце, используя режим *Условное форматирование*.
- 9. Используя функцию *Итоги*… рассчитать, на какую сумму и в каком количестве было продано сигарет за каждую дату.
- 10.С помощью команды *Автофильтр* отобразить поставки сигарет марки Bond с количеством поставки более 200
- 11.Используя *Расширенный фильтр*, отфильтровать информацию о сигаретах, поставленных в феврале с количеством менее 150 и в марте с количеством более 300.
- 12.Используя *сводную таблицу* подвести итоги:
	- за каждый день по каждому менеджеру сумма поставки; сгруппировать данные по месяцам;
	- для каждой марки сигарет количество поставок за каждый месяц.

## **Вариант № 2.** Ведомость реализации товаров

 На рабочем листе Excel внести данные из справочной таблицы, можно дополнить таблицу своими данными (до 8 позиций в таблице)

 Ниже создать рабочую таблицу с данными не менее 30 строк, столбцы 1-3 должны содержать повторяющиеся данные, в столбце *Наименование* вносить только товар из справочной таблицы. Дата поставки – за I квартал прошлого года.

 Выделенные курсивом поля не заполняются, а рассчитываются по формулам. Расчеты в задании 5-6 отделить от исходных данных хотя бы одной пустой строкой.

- Задания 10-13 выполнять каждое на отдельном листе.
- Листы переименовать по смыслу информации.

Справочная таблица:

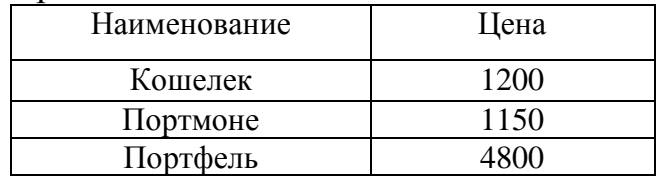

#### Рабочая таблина:

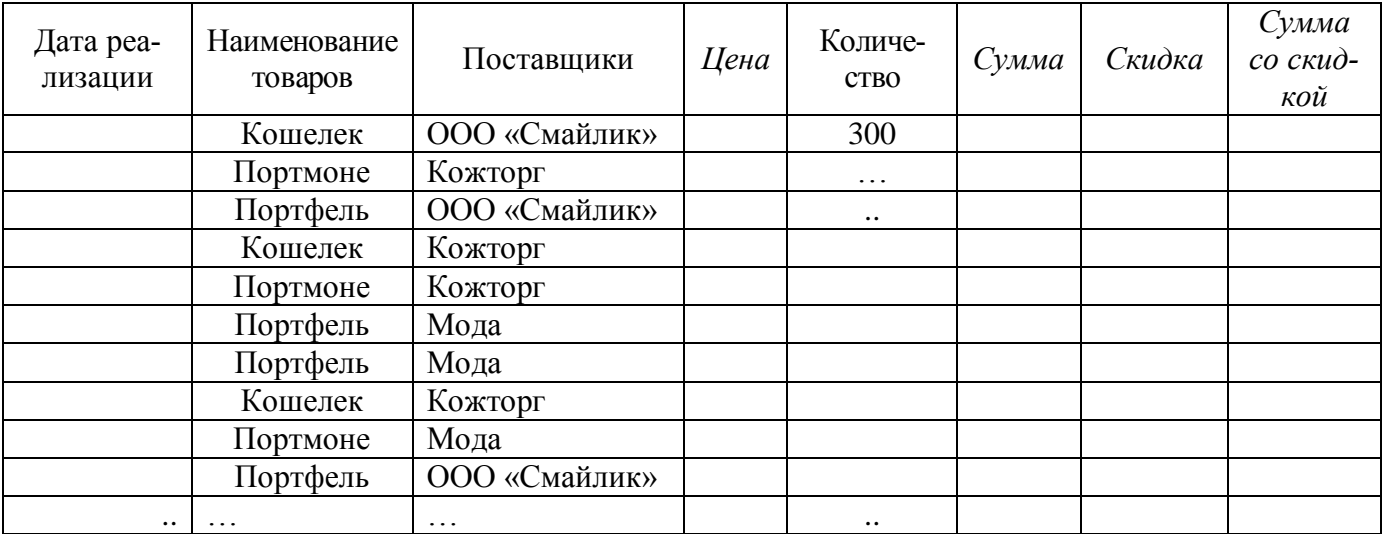

1. С помощью функции *Просмотр* или *ВПР* сформировать столбец *Цена* в зависимости от наименования товара (из справочной таблицы).

- 2. Сформировать поле *Сумма*.
- 3. Используя функцию *ЕСЛИ* заполнить столбец *Скидка* следующим образом:
	- для суммы менее 8000 0%;
	- для суммы от 8000 до 15000 3%;
	- для суммы свыше 15000 5%.
- 4. Сформировать поле *Сумма со скидкой*.
- 5. С помощью функции *СУММЕСЛИ* найти общее количество проданных кошельков.
- 6. С помощью функции *СЧЕТЕСЛИ* найти количество продаж с сумой более 10000.
- 7. Выделить в столбце С*умма поставок с учетом скидки*, используя режим *Условное форматирование (формула)*:
	- Сумма поставки меньше 1000 –синий цвет шрифта;
	- Сумма поставки от 1000 до 5000 –красный цвет шрифта;
	- Сумма поставки больше 5000 –зеленый цвет шрифта.
- 8. Выделить красным цветом в столбце *Дата поставки* повторяющиеся значения, используя режим *Условное форматирование (формула)*.
- 9. Выделить синим цветом в столбце *Цена* значения, которые ниже среднего значения в этом столбце, используя режим *Условное форматирование*.
- 10.Используя функцию *Итоги*… рассчитать, на какую сумму и в каком количестве было продано товаров каждым поставщиком.
- 11.С помощью команды *Автофильтр* отобразить продажи в январе и феврале со скидками более 1000 руб.
- 12.Используя *Расширенный фильтр* отфильтровать продажи товаров кошельки в январе и портфели в январе и феврале.
- 13.Используя *сводную таблицу* подвести итоги:
	- за каждый день по каждому товару сумма поставки; сгруппировать данные по месяцам;
	- для каждого поставщика по каждому товару суммарная скидка.

 На рабочем листе Excel внести данные из справочной таблицы, можно дополнить таблицу своими данными (до 8 позиций в таблице)

 Ниже создать рабочую таблицу с данными не менее 30 строк, столбцы 1-3 должны содержать повторяющиеся данные, в столбце *Наименование мороженого* вносить только товар из справочной таблицы. Дата поставки – за I квартал прошлого года.

 Выделенные курсивом поля не заполняются, а рассчитываются по формулам. Расчеты в задании 4-5 отделить от исходных данных хотя бы одной пустой строкой.

- Задания 9-12 выполнять каждое на отдельном листе.
- Листы переименовать по смыслу информации.

#### Справочная таблица:

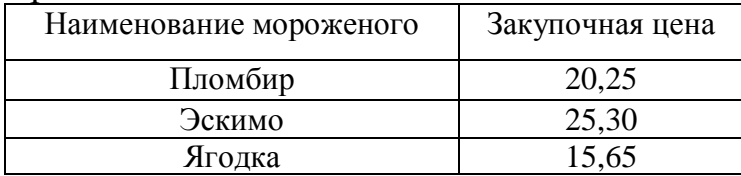

#### Рабочая таблина:

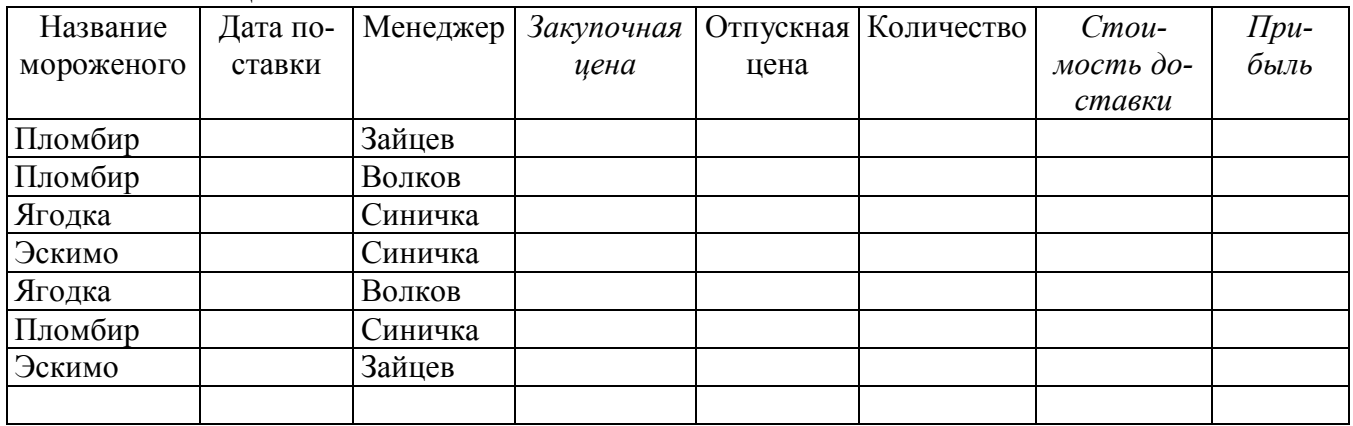

- 1. С помощью функции *Просмотр* или *ВПР* сформировать столбец *Закупочная цена* в зависимости от наименования мороженого (из справочной таблицы).
- 2. Используя функцию *ЕСЛИ* заполнить столбец *Стоимость доставки* следующим образом:
	- Вянваре 1200 руб.
	- В феврале 1150 руб.
	- В марте  $1000 \text{ py}$ б.
- 3. Сформировать поле *Прибыль*.
- 4. С помощью функции *СУММЕСЛИ* найти общее количество поставок менеджера Зайцева.
- 5. С помощью функции *СЧЕТЕСЛИ* найти количество поставок пломбира.
- 6. Выделить в столбце *Прибыль*, используя режим *Условное форматирование (формула)*:
	- Прибыль меньше 2000 –светло-зеленый цвет заливки;
	- Сумма поставки от 2000 до 5000 –розовый цвет заливки;
	- Сумма поставки больше 5000 –светло-желтый цвет заливки.
- 7. Выделить синим цветом в столбце *Дата поставки* уникальные значения, используя режим *Условное форматирование (формула)*.
- 8. Выделить заливкой светло-серого цвета в столбце *Количество* значения, которые выше среднего значения в этом столбце, используя режим *Условное форматирование*.
- 9. Используя функцию *Итоги*... рассчитать прибыль, стоимость доставки и количество мороженого, проданного каждым менеджером.
- 10.С помощью команды *Автофильтр* отобразить все закупки пломбира с количеством более 1000.
- 11.Используя *Расширенный фильтр* отобразить все закупки пломбира объемом более 4000 руб. и эскимо количеством более 3000.
- 12.Используя *сводную таблицу* подвести итоги:
	- за каждый день по каждому менеджеру сумма поставки; сгруппировать данные по месяцам;
	- для каждого вида мороженого за каждый месяц сумму прибыли.

### **Вариант № 4.** Поставка товара

 На рабочем листе Excel внести данные из справочной таблицы, можно дополнить таблицу своими данными (до 8 позиций в таблице)

 Ниже создать рабочую таблицу с данными не менее 30 строк, столбцы 1-3 должны содержать повторяющиеся данные, в столбце *Наименование товара* вносить только товар из справочной таблицы. Дата поставки – за IV квартал прошлого года.

 Выделенные курсивом поля не заполняются, а рассчитываются по формулам. Расчеты в задании 4-5 отделить от исходных данных хотя бы одной пустой строкой.

- Задания 9-12 выполнять каждое на отдельном листе.
- Листы переименовать по смыслу информации.

#### Справочная таблица:

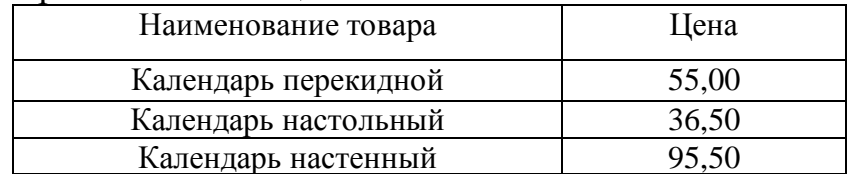

#### Рабочая таблина:

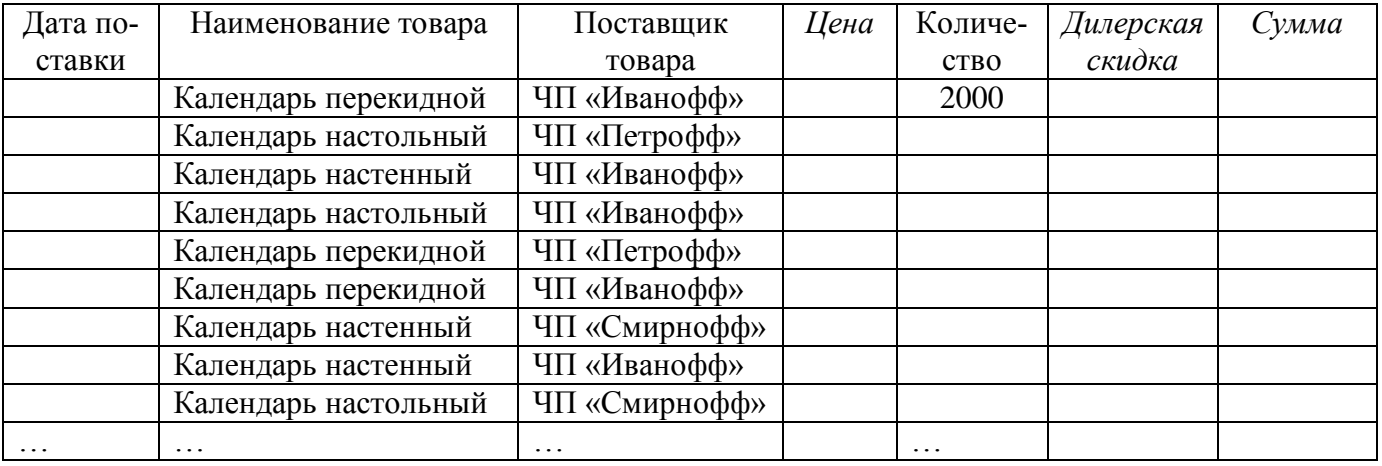

- 1. С помощью функции *Просмотр* или *ВПР* сформировать столбец *Цена* в зависимости от наименования товара (из справочной таблицы).
- 2. Используя функцию *ЕСЛИ* заполнить столбец "*Дилерская скидка*" следующим образом:
	- ЧП «Иванофф»- 5%.
	- $-$  ЧП «Петрофф» 10%.
	- остальным 0%.'
- 3. Сформировать поле *Сумма*.
- 4. С помощью функции *СУММЕСЛИ* найти общую сумму поставок перекидных календарей.
- 5. С помощью функции *СЧЕТЕСЛИ* найти количество поставок ЧП «Иванофф».
- 6. Выделить в столбце *Сумма*, используя режим *Условное форматирование (формула)*:
	- Сумма меньше 4000 –светло-синий цвет заливки;
	- Сумма поставки от 4000 до 8000 –светло-серый цвет заливки;
	- Сумма поставки больше 8000 –светло-зеленый цвет заливки.
- 7. Выделить красным цветом в столбце *Дата поставки* повторяющиеся значения, используя режим *Условное форматирование (формула)*.
- 8. Выделить синим цветом в столбце *Количество* значения, которые ниже среднего значения в этом столбце, используя режим *Условное форматирование*.
- 9. Используя функцию *Итоги*… рассчитать, на какую сумму и в каком количестве было продано товаров каждого вида.
- 10.С помощью команды *Автофильтр* отобразить все поставки настенных и перекидных календарей количеством более 1500 единиц в декабре.
- 11.Используя *Расширенный фильтр* отобразить данные для отображения всех поставок от ЧП «Иванофф» с количеством более 1000 и ЧП «Петрофф» с количеством менее 2000.
- 12.Используя *сводную таблицу* подвести итоги:
	- за каждый день по каждому поставщику сумма поставки; сгруппировать данные по месяцам;
	- для каждого вида товара количество поставок за каждый месяц.

 На рабочем листе Excel внести данные из справочной таблицы, можно дополнить таблицу своими данными (до 8 позиций в таблице)

 Ниже создать рабочую таблицу с данными не менее 30 строк, столбцы 1-3 должны содержать повторяющиеся данные, в столбце *Наименование чая* вносить только товар из справочной таблицы. Дата поставки – за I квартал прошлого года.

 Выделенные курсивом поля не заполняются, а рассчитываются по формулам. Расчеты в задании 4-5 отделить от исходных данных хотя бы одной пустой строкой.

Задания 9-12 выполнять каждое на отдельном листе.

Листы переименовать по смыслу информации.

#### Справочная таблица:

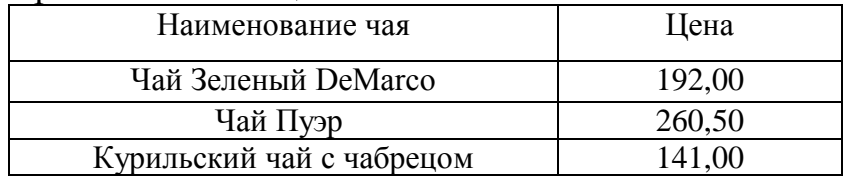

Рабочая таблица:

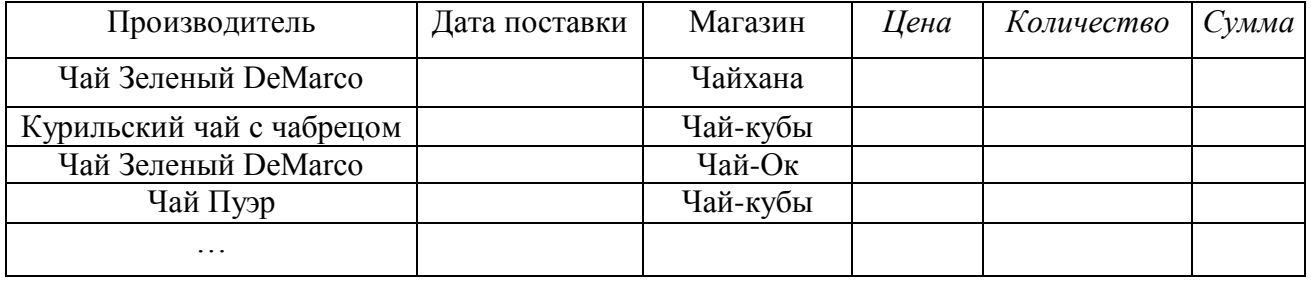

- 1. С помощью функции *Просмотр* или *ВПР* сформировать столбец *Цена* в зависимости от наименования чая (из справочной таблицы).
- 2. Используя функцию *ЕСЛИ* заполнить столбец *Количество* следующим образом:
	- Для магазина Чайхана 200 единиц,
	- Для магазина Чай-Ок 100 единиц,
	- Для других магазинов 50 единиц.
- 3. Сформировать поле *Сумма*.
- 4. С помощью функции *СУММЕСЛИ* найти общую сумму закупки по магазину Чайхана.
- 5. С помощью функции *СЧЕТЕСЛИ* найти количество поставок на сумму более 3000.
- 6. Выделить в столбце *Сумма*, используя режим *Условное форматирование (формула)*:
	- Сумма меньше 2000 –синий цвет шрифта;
	- Сумма поставки от 2000 до 3000 оранжевый цвет шрифта;
	- Сумма поставки больше 3000 –зеленый цвет шрифта.
- 7. Выделить светло-серым цветом заливки в столбце *Дата поставки* уникальные

значения, используя режим *Условное форматирование (формула)*.

- 8. Выделить красным цветом в столбце *Цена* значения, которые выше среднего значения в этом столбце, используя режим *Условное форматирование*.
- 9. Используя функцию *Итоги*... подсчитать сумму закупки каждого чая; общее количество единиц и сумму закупки для каждого магазина.
- 10.Используя функцию *Автофильтр* отобразить данные о продаже чая в марте и феврале.
- 11.Используя *Расширенный фильтр* отобразить информацию о поставках чая в магазин Чайхана в январе и феврале.
- 12.Используя *сводную таблицу* подвести итоги:
	- за каждый день по каждому магазину сумма поставки; сгруппировать данные по месяцам;
	- для каждого типа чая по каждому магазину количество поставленного чая.

#### **Вариант № 6**. Ведомость поставки товаров

 На рабочем листе Excel внести данные из справочной таблицы, можно дополнить таблицу своими данными (до 8 позиций в таблице)

 Ниже создать рабочую таблицу с данными не менее 30 строк, столбцы 1-3 должны содержать повторяющиеся данные, в столбце *Наименование товара* вносить только товар из справочной таблицы. Дата поставки – за I квартал прошлого года.

 Выделенные курсивом поля не заполняются, а рассчитываются по формулам. Расчеты в задании 4-5 отделить от исходных данных хотя бы одной пустой строкой.

- Задания 9-12 выполнять каждое на отдельном листе.
- Листы переименовать по смыслу информации.

Справочная таблица:

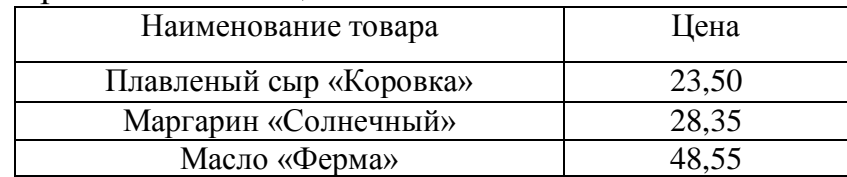

#### Рабочая таблица:

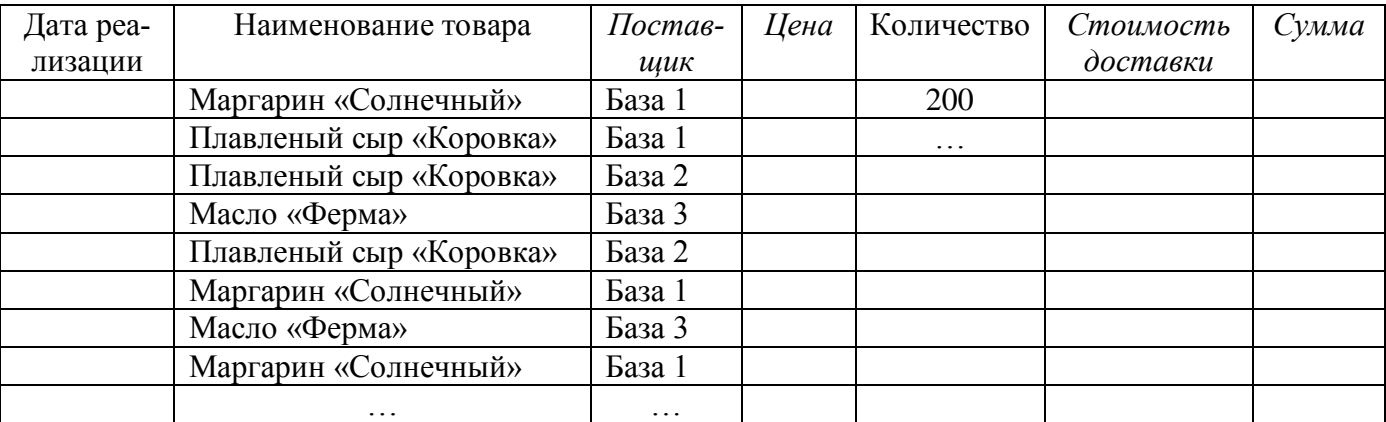

- 1. С помощью функции *Просмотр* или *ВПР* сформировать столбец *Цена* в зависимости от наименования товара (из справочной таблицы).
- 2. Используя функцию *ЕСЛИ* заполнить столбец *Стоимость доставки* в зависимости от поставщика следующим образом:
	- База 1 1500;
	- База 3 2500;
	- Остальные поставщики 1000 .
- 3. Сформировать поле *Сумма* с учетом доставки.
- 4. С помощью функции *СУММЕСЛИ* найти общую сумму поставок с базы 1.
- 5. С помощью функции *СЧЕТЕСЛИ* найти количество поставок с суммой более 5000.
- 6. Выделить в столбце *Сумма*, используя режим *Условное форматирование (формула)*:
	- Сумма меньше 4500 –синий цвет заливки;
	- Сумма поставки от 4500 до 5500 оранжевый цвет заливки;
	- Сумма поставки больше 5500 –зеленый цвет заливки.
- 7. Выделить желтым цветом заливки в столбце *Дата поставки* повторяющиеся значения, используя режим *Условное форматирование (формула)*.
- 8. Выделить красным цветом в столбце *Цена* значения, которые ниже среднего значения в этом столбце, используя режим *Условное форматирование*.
- 9. Используя функцию *Итоги*... рассчитать, на какую сумму и в каком количестве было поставлено товаров каждого поставщика.
- 10.Используя функцию *Автофильтр* отобразить информацию все поставки в январе на сумму более 5000.
- 11.Используя *Расширенный фильтр* отобразить информацию о всех поставках масла «Ферма» в феврале и маргарина «Солнечный» в марте.
- 12.Используя *сводную таблицу* подвести итоги:
	- за каждый день по каждому товару сумма поставки; сгруппировать данные по месяцам;
	- для каждого товара за каждую дату количество поставок.

## **Вариант № 7.** Ведомость реализации мониторов

 На рабочем листе Excel внести данные из справочной таблицы, можно дополнить таблицу своими данными (до 8 позиций в таблице)

 Ниже создать рабочую таблицу с данными не менее 30 строк, столбцы 1-3 должны содержать повторяющиеся данные, в столбце *Модель* вносить только товар из справочной таблицы. Дата поставки – за I квартал прошлого года.

 Выделенные курсивом поля не заполняются, а рассчитываются по формулам. Расчеты в задании 4-5 отделить от исходных данных хотя бы одной пустой строкой.

- Задания 9-12 выполнять каждое на отдельном листе.
- Листы переименовать по смыслу информации.

Справочная таблица:

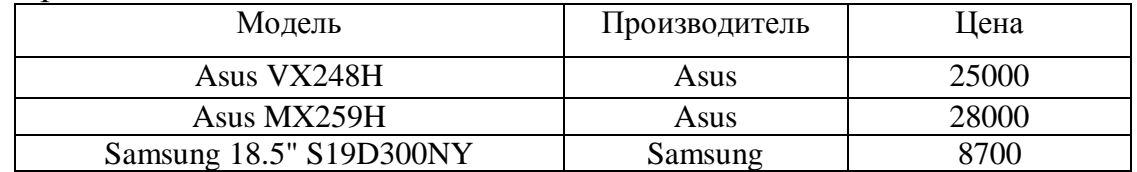

Рабочая таблина:

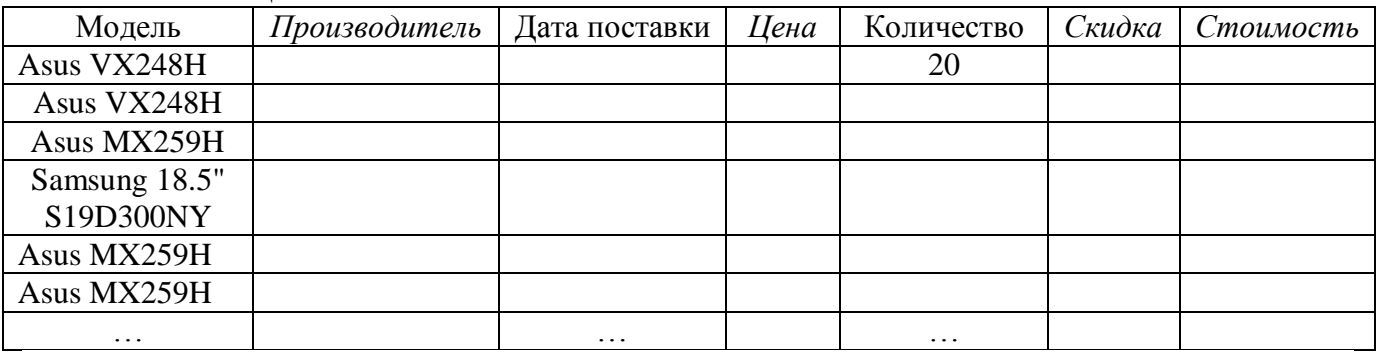

1. С помощью функции *Просмотр* или *ВПР* сформировать столбцы *Производитель* и *Цена* в зависимости от модели (из справочной таблицы).

- 2. Используя функцию *ЕСЛИ* заполнить столбец *Скидка* следующим образом:
	- $-$  Количество менее 5 елиниц 0%
	- Количество от 5 до 15 единиц 3%
	- Количество больше  $5 5%$
- 3. Сформировать поле *Стоимость* с учетом скидки.
- 4. С помощью функции *СУММЕСЛИ* найти общее количество поставленных мониторов фирмы Asus.
- 5. С помощью функции *СЧЕТЕСЛИ* найти количество поставок с объемом поставки менее 10 единиц.
- 6. Выделить в столбце *Скидка*, используя режим *Условное форматирование (формула)*:
	- Скидка меньше 2000 желтый цвет заливки;
	- Скидка от 2000 до 4000 оранжевый цвет заливки;
	- Скидка больше 4000 –розовый цвет заливки.
- 7. Выделить зеленым цветом в столбце *Дата поставки* уникальные значения, используя режим *Условное форматирование (формула)*.
- 8. Выделить синим цветом в столбце *Количество* значения, которые выше среднего значения в этом столбце, используя режим *Условное форматирование*.
- 9. Используя функцию *Итоги*... вычислить средние цены мониторов каждого производителя, и количество мониторов каждого типа.
- 10.Используя функцию *Автофильтр* отобразить мониторы, произведенных фирмой Samsung стоимостью выше 15000.
- 11.Используя *Расширенный фильтр* отобразить информацию о поставках мониторов фирмы Samsung в феврале и Asus в марте.
- 12.Используя *сводную таблицу* подвести итоги:
	- для каждого производителя ежедневная сумма продажи; сгруппировать данные по месяцам;
	- для каждой модели за каждый месяц количество поставок.

#### **Вариант № 8.** Ведомость закупки телефонов

 На рабочем листе Excel внести данные из справочной таблицы, можно дополнить таблицу своими данными (до 8 позиций в таблице)

 Ниже создать рабочую таблицу с данными не менее 30 строк, столбцы 1-3 должны содержать повторяющиеся данные, в столбце *Модель* вносить только товар из справочной таблицы. Дата поставки – за I квартал прошлого года.

 Выделенные курсивом поля не заполняются, а рассчитываются по формулам. Расчеты в задании 4-5 отделить от исходных данных хотя бы одной пустой строкой.

Задания 9-12 выполнять каждое на отдельном листе.

Листы переименовать по смыслу информации.

Справочная таблица:

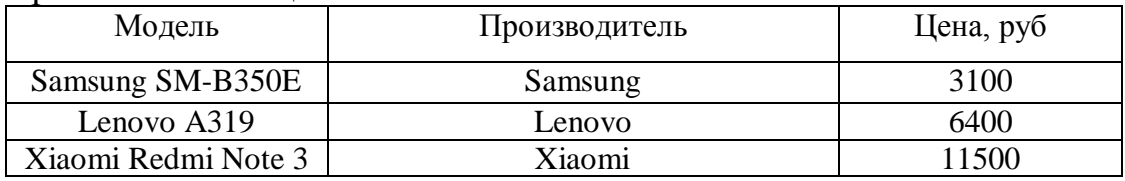

#### Рабочая таблина:

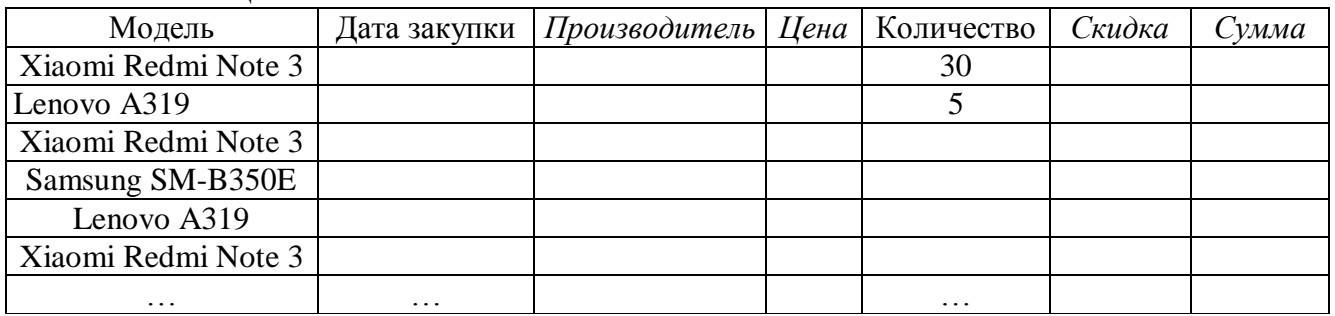

- 1. С помощью функции *Просмотр* или *ВПР* сформировать столбцы *Производитель* и *Цена* в зависимости от модели (из справочной таблицы).
- 2. Используя функцию *ЕСЛИ* заполнить столбец *Скидка* следующим образом:
	- $-$  Lenovo  $-2\%$ .
	- $-$  Samsung  $-2,5%$ .
	- Остальные производители нет скидки.
- 3. Сформировать поле *Сумма* с учетом скидки.
- 4. С помощью функции *СУММЕСЛИ* найти общую сумму поставок телефонов Lenovo.
- 5. С помощью функции *СЧЕТЕСЛИ* найти количество поставок на сумму более 20000.
- 6. Выделить в столбце *Количество*, используя режим *Условное форматирование (формула)*:
	- Количество меньше 20 синий цвет шрифта;
	- Количество от 20 до 50 зеленый цвет шрифта;
	- Количество больше 50 –красный цвет шрифта.
- 7. Выделить зеленым цветом в столбце *Дата закупки* повторяющиеся значения, используя режим *Условное форматирование (формула)*.
- 8. Выделить светло-серым цветом заливки в столбце *Цена* значения, которые ниже среднего значения в этом столбце, используя режим *Условное форматирование*.
- 9. Используя функцию *Итоги*... рассчитать сумму закупки и общее количество для каждого производителя.
- 10.Используя *Автофильтр* отобразить все закупки в феврале и марте.
- 11.Используя *Расширенный фильтр* отобразить все закупки Lenovo с количеством более 50 единиц и Samsung с количеством более 70 единиц.
- 12.Используя *сводную таблицу* подвести итоги:
	- за каждый день по каждому производителю сумма закупки; сгруппировать данные по месяцам;
	- для каждого производителя за каждый месяц сумму закупки.

## **Вариант №9**. Сотрудники

 На рабочем листе Excel внести данные из справочной таблицы, можно дополнить таблицу своими данными (до 8 позиций в таблице)

 Ниже создать рабочую таблицу с данными не менее 30 строк, столбцы 1-3 должны содержать повторяющиеся данные, в столбце *Должность* вносить только должности из справочной таблицы.

 Выделенные курсивом поля не заполняются, а рассчитываются по формулам. Расчеты в задании 5-6 отделить от исходных данных хотя бы одной пустой строкой.

- Задания 10-13 выполнять каждое на отдельном листе.
- Листы переименовать по смыслу информации.

Справочная таблица:

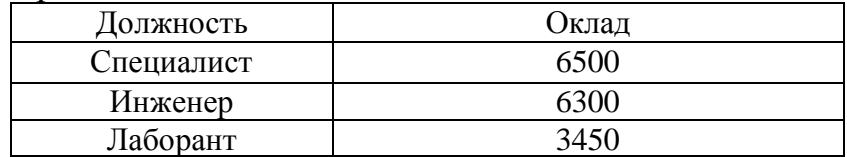

Рабочая таблица:

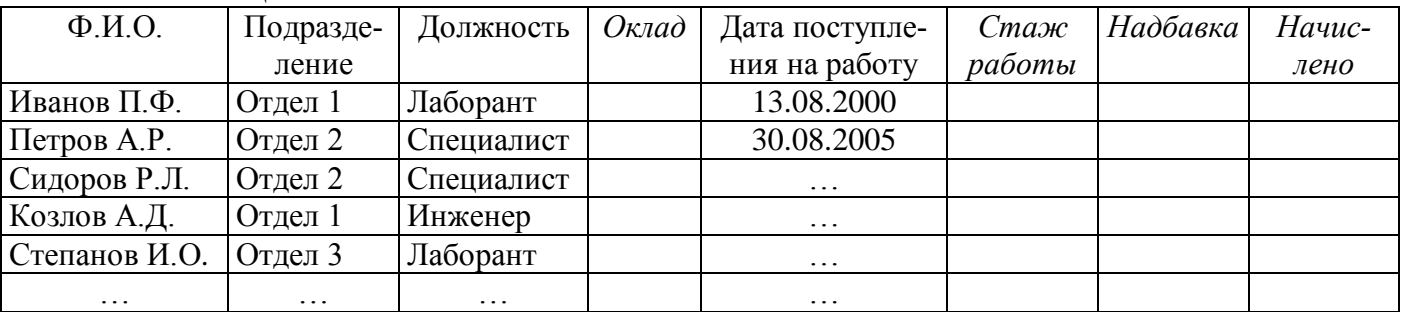

1. С помощью функции *Просмотр* или *ВПР* сформировать столбец *Оклад* в зависимости от должности (из справочной таблицы).

2. Определить стаж работы каждого сотрудника.

- 3. Используя функцию *ЕСЛИ* заполнить столбец *Надбавка* в зависимости от стажа работы:
	- при стаже менее 3 лет нет надбавки;
	- при стаже от 3 до 10 лет 10% от оклада;
	- при стаже более  $10$  лет  $20\%$  от оклада.
- 4. Сформировать поле *Начислено*.
- 5. С помощью функции *СУММЕСЛИ* найти общую начисленную сумму по отделу 1.
- 6. С помощью функции *СЧЕТЕСЛИ* найти количество лаборантов.
- 7. Выделить в столбце *Стаж*, используя режим *Условное форматирование (формула)*:
	- Стаж меньше 5 лет голубой цвет заливки;
	- Стаж от 5 до 15 розовый цвет заливки;
	- Стаж больше 15 –светло-зеленый цвет заливки.
- 8. Выделить синим цветом в столбце *Дата поступления на работу* повторяющиеся значения, используя режим Условное форматирование (формула).
- 9. Выделить красным в столбце *Оклад* значения, которые выше среднего значения в этом столбце, используя режим Условное форматирование.
- 10.Используя функцию *Итоги* определить средний оклад по каждому подразделению и сумму начисленной зарплаты.
- 11.Используя функцию *Автофильтр* вывести список лаборантов, поступивших на работу в 2000 году.
- 12.Используя *Расширенный фильтр* отобразить информацию о специалистах со стажем более 10 лет и инженеров со стажем более 5 лет.
- 13.Используя *сводную таблицу* подвести итоги:
	- для каждого подразделения количество сотрудников каждой должности; сгруппировать данные по годам поступления на работу;
	- для каждого подразделения для каждой должности сумму начисленной надбавки.

## **Вариант № 10**. Ведомость реализации принтеров

 На рабочем листе Excel внести данные из справочной таблицы, можно дополнить таблицу своими данными (до 8 позиций в таблице)

 Ниже создать рабочую таблицу с данными не менее 30 строк, столбцы 1-3 должны содержать повторяющиеся данные, в столбце *Модель* вносить только модели принтеров из справочной таблицы.

 Выделенные курсивом поля не заполняются, а рассчитываются по формулам. Расчеты в задании 5-6 отделить от исходных данных хотя бы одной пустой строкой.

- Задания 10-13 выполнять каждое на отдельном листе.
- Листы переименовать по смыслу информации.

#### Справочная таблица:

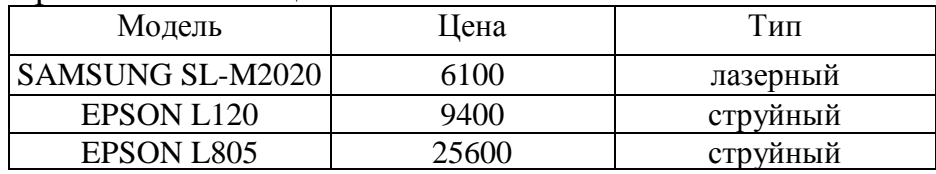

Рабочая таблица:

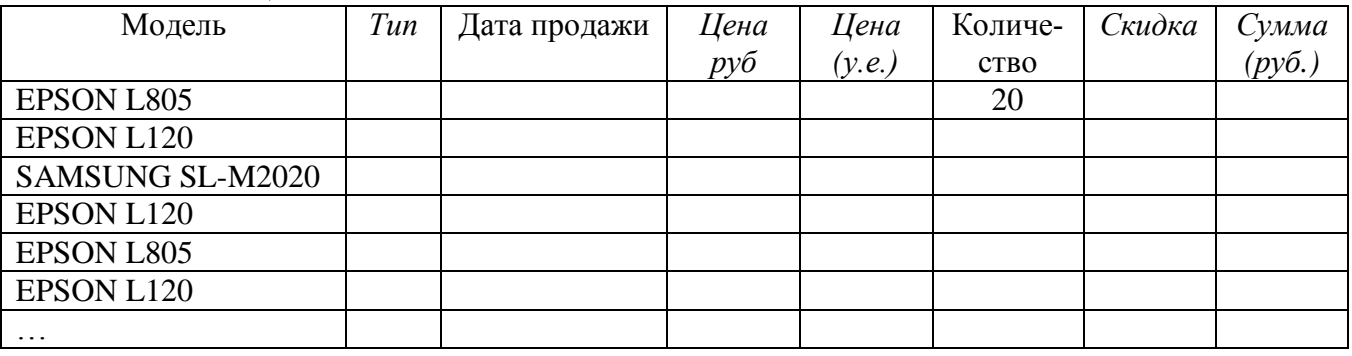

- 1. С помощью функции *Просмотр* или *ВПР* сформировать столбцы *Тип* и *Цена* в зависимости от модели (из справочной таблицы).
- 2. Сформировать поле *Цена (у.е.)*.
- 3. Используя функцию *ЕСЛИ* заполнить столбец *Скидка* следующим образом:
	- если количество более  $10 2\%$ ;
	- если количество от 10 до 20 4%;
	- количество более 20 1%.
- 4. Сформировать поле *Сумма* с учетом скидки.
- 5. С помощью функции *СУММЕСЛИ* найти общую сумму реализации струйных принтеров.
- 6. С помощью функции *СЧЕТЕСЛИ* найти количество поставок принтеров с ценой более 15000.
- 7. Выделить в столбце *Количество*, используя режим *Условное форматирование (формула)*:
	- Количество меньше 5 единиц светло-зеленый цвет заливки;
	- Количество от 5 до 15 светло-синий цвет заливки;
	- Количество больше 15 –светло-серый цвет заливки.
- 8. Выделить красным цветом в столбце *Дата продажи* на работу повторяющиеся значения, используя режим Условное форматирование (формула).
- 9. Выделить оранжевым в столбце *Цена* значения, которые ниже среднего значения в этом столбце, используя режим Условное форматирование.
- 10.Используя функцию *Итоги*... вычислить средние цены каждого типа принтера в руб. и количество принтеров каждого типа.
- 11.Используя функцию *Автофильтр* вывести список всех принтеров фирмы EPSON, проданных в январе.
- 12.Используя *Расширенный фильтр* отобразить информацию о всех лазерных принтерах дешевле 1500 руб. и струйных дороже 10000 руб.
- 13.Используя *сводную таблицу* подвести итоги:
	- для каждой модели ежедневная сумма продажи; сгруппировать данные по месяцам;
	- для каждого типа принтеров количество проданных принтеров, минимальную и максимальную цены.

# **Задание 2. Тема «Линия тренда»**

<span id="page-17-0"></span>1. По данным таблицы построить точечную диаграмму.

2. Добавить несколько линий тренда разного типа (рекомендуется построить несколько диаграмм и добавлять на каждой по разной линии тренда), вывести для каждого типа уравнение зависимости, величину достоверности аппроксимации  $\mathbb{R}^2$ .

3. Сделать анализ, какая из построенных линий тренда подходит лучше к экспериментальным данным.

4. На лучшей линии тренда сделать прогноз на два периода вперед.

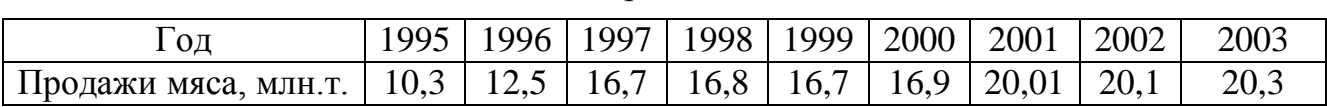

Вариант 1

#### Вариант 2

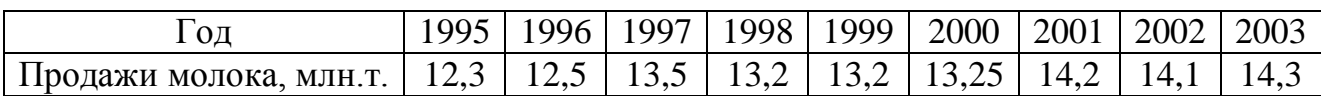

# Год | 1995 | 1996 | 1997 | 1998 | 1999 | 2000 | 2001 | 2002 | 2003 Продажи кофе, млн.т. | 19,3 | 21,3 | 21 | 20,9 | 22,6 | 22 | 23 | 23,5 | 23

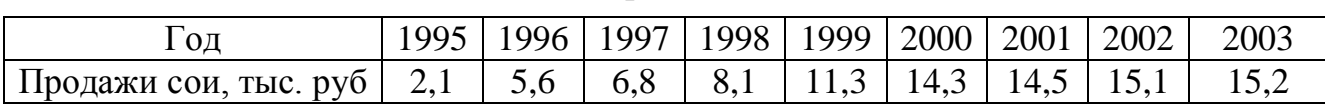

Вариант 5

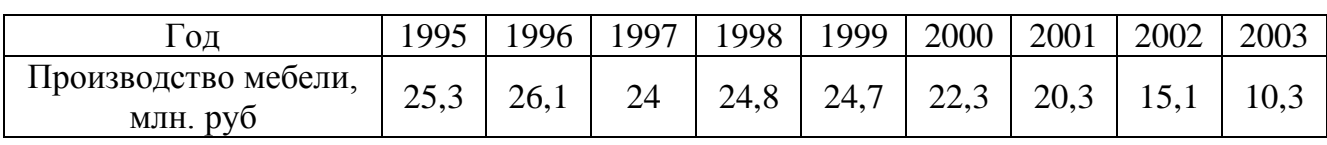

## Вариант 6

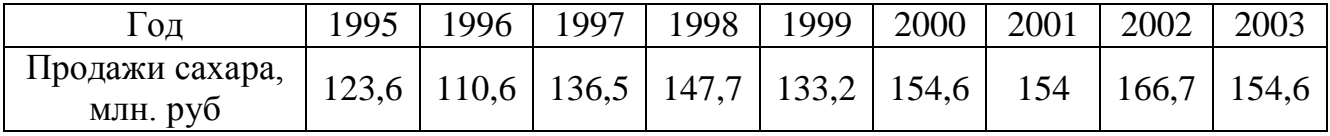

# Вариант 4

# Вариант 3

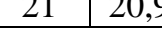

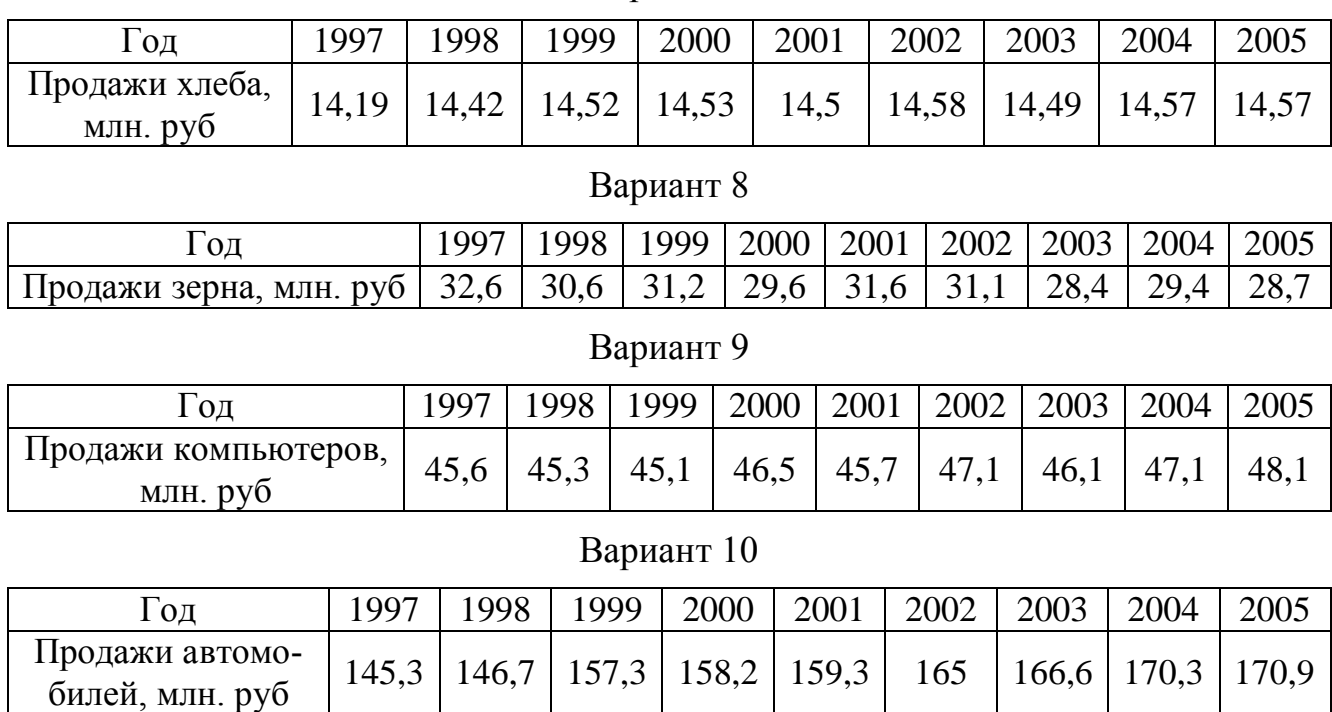

#### Вариант 7

# <span id="page-18-0"></span>**Задание 3. Решение задач линейной алгебры в Microsoft Excel**

- 1. Решить систему уравнений методом Крамера.
- 2. Решить систему уравнений с помощью обратной матрицы.
- 3. Выполнить математические действия над матрицами. Скопировать результирующую матрицу ниже расчетов следующими способами: а) с помощью буфера обмена; б) скопировать только значения, а не формулу. Транспонировать результирующую матрицу двумя способами: а) с помощью функции ТРАНСП; б) используя специальную вставку.

## **При решении систем уравнений ( п.1 и п. 2) обязательно выполнить проверку!**

# **Варианты к заданию 3**

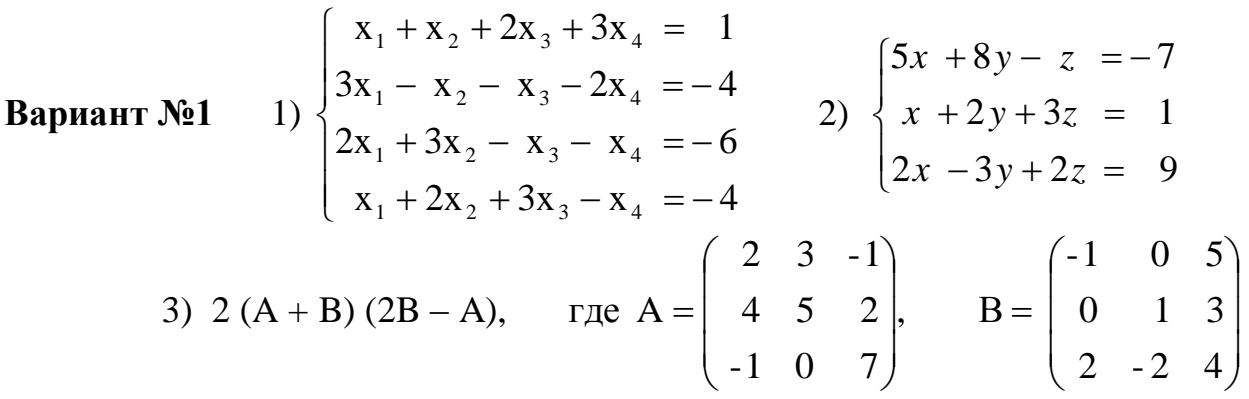

Bapuarr Né2 1) 
$$
\begin{cases}\nx_1 + 2x_2 + 3x_3 - 2x_4 = 6 \\
3x_1 + 2x_2 - x_3 - 3x_4 = 8 \\
2x_1 - 3x_2 + 2x_3 + x_4 = -8\n\end{cases}
$$
\n2) 
$$
\begin{cases}\nx_1 + 2y_1 + z_1 = 4 \\
3x_1 + 2x_2 - x_3 + 2x_4 = 4 \\
2x_1 + 2x_2 - z_1 = 8\n\end{cases}
$$
\n3) 3A - (A + 2B) B, r7te A = 
$$
\begin{pmatrix}\n4 & 5 & -2 \\
3 & -1 & 0 \\
4 & 2 & 7\n\end{pmatrix}
$$
\nB = 
$$
\begin{pmatrix}\n2 & 1 & -1 \\
0 & 1 & 3 \\
5 & 7 & 3\n\end{pmatrix}
$$
\nBapuarr Né3 1) 
$$
\begin{cases}\nx_1 + 2x_2 + 3x_3 + 4x_4 = 5 \\
3x_1 + 2x_2 + x_3 + 2x_4 = 1 \\
4x_1 + 3x_2 + 2x_3 + x_4 = -5\n\end{cases}
$$
\n3) 2(A-B)(A<sup>2</sup> + B), rae A = 
$$
\begin{pmatrix}\n5 & 1 & 7 \\
-10 & -2 & 1 \\
0 & 1 & 2\n\end{pmatrix}
$$
\nB = 
$$
\begin{pmatrix}\n2 & 4 & 1 \\
3 & 1 & 0 \\
7 & 2 & 1\n\end{pmatrix}
$$
\nBapuarr Né4 1) 
$$
\begin{cases}\nx_2 - 3x_3 + 4x_4 = -5 \\
3x_1 + 2x_2 + 3x_3 = 4 \\
4x_1 + 3x_2 - 5x_3 = 5\n\end{cases}
$$
\n3) (A<sup>2</sup> - B<sup>2</sup>)(A + B), rae A = 
$$
\begin{pmatrix}\n7 & 2 & 0 \\
-7 & -2 & 1 \\
1 & 1 & 1\n\end{pmatrix}
$$
\nB = 
$$
\begin{pmatrix}\n6 & 2 & 3 \\
3 & 1 & 0 \\
7 & 2 & 1\n\end{pmatrix}
$$
\nBapuarr Né5 1) 
$$
\begin{cases}\nx_1 + 3x_2 + 5x_3 + 7x_4 = 12 \\
3
$$

3) 
$$
(A - B) A + 2B
$$
,  $r \text{Re } A = \begin{pmatrix} 5 & -1 & 3 \\ 0 & 2 & -1 \\ -2 & -1 & 0 \end{pmatrix}$ ,  $B = \begin{pmatrix} 3 & 7 & -2 \\ 1 & 1 & -2 \\ 0 & 1 & 3 \end{pmatrix}$   
\n**Byn Byn N Byn Byn**

**Вариант №10** 1) x 2x - x - 3x 0 3x - 2x 4x 12 x - 3x 4x - 7 4x x - x - 9 1 2 3 4 2 3 4 1 2 3 1 2 4 2) 3x 2x 8 2x - x - 6x -1 x x x 2 1 2 1 2 3 1 2 3 3) 3 (A<sup>2</sup> – B 2 ) –2АB, 1 0 -1 5 - 7 - 2 2 0 2 , В 0 -1 2 3 - 2 0 4 2 1 где A

# **Приложение 1**

<span id="page-21-0"></span>Министерство образования и науки ДНР Донецкий национальный технический университет

Кафедра прикладной математики

Контрольная работа

по дисциплине «Информатика»

Выполнил студент группы

(шифр группы)

\_\_\_\_\_\_\_\_\_\_\_\_\_\_\_\_\_\_\_\_\_\_\_\_\_\_\_\_\_ (Фамилия, инициалы)

Проверил ст. пр. Кучер Т. В.

ДОНЕЦК, 2016

# **Приложение 2**

<span id="page-22-0"></span>Для того, что увидеть формулы на листе Excel, откройте диалоговое окно **Файл – Параметры Excel**. Затем откройте вкладку **Дополнительно** и в группе **Параметры отображения листа** установите флажок *Показывать формулы, а не их значения.*

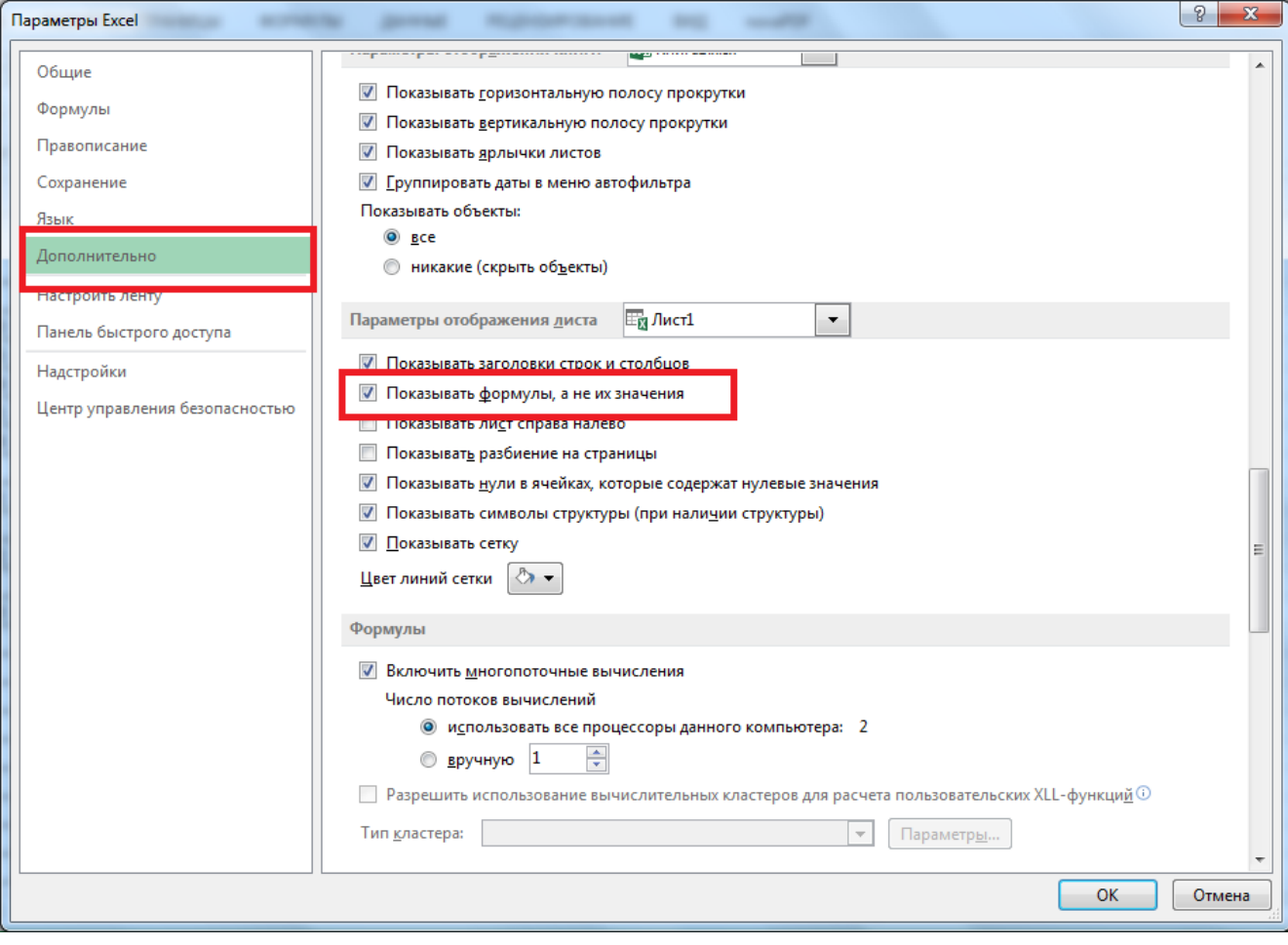